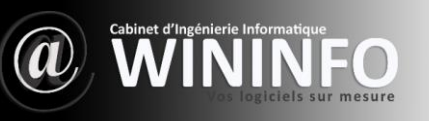

# **Table des matières**

- 1. Tiers
	- 1.1. Tiers
		- 1.1.1. Créer un nouveau tiers (prospect, client, fournisseur)
		- 1.1.2. Modifier un tiers (prospect, client, fournisseur)
		- 1.1.3. Supprimer un tiers (prospect, client, fournisseur)
	- 1.2. Contacts/Adresses
		- 1.2.1. Créer un nouveau contact/adresse
		- 1.2.2. Modifier un contact/adresse
		- 1.2.3. Supprimer un contact/adresse
	- 1.3. Tags clients/prosp.ect
		- 1.3.1. Créer un nouveau tag/catégorie de client
		- 1.3.2. Modifier un tag/catégorie client
		- 1.3.3. Supprimer un tag/catégorie client
	- 1.4. Tags fournisseurs
		- 1.4.1. Créer un nouveau tag/catégorie fournisseur
		- 1.4.2. Modifier un tag/catégorie fournisseur
		- 1.4.3. Supprimer un tag/catégorie fournisseur
- 2. Produits/ Services
	- 2.1. Introduction
	- 2.2. Produits
		- 2.2.1. Créer un nouveau produit
		- 2.2.2. Modifier un produit
		- 2.2.3. Supprimer un produit
	- 2.3. Services
		- 2.3.1. Créer un nouveau service
		- 2.3.2. Modifier un service
		- 2.3.3. Supprimer un service
- 3. Commercial
	- 3.1. Introduction
	- 3.2. Propositions commerciales
		- 3.2.1. Créer une nouvelle proposition
		- 3.2.2. Clôturer une proposition
		- 3.2.3. Créer facture ou avoir

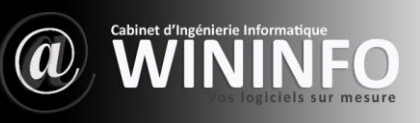

- 3.2.4. Cas concrets
- 3.3. Contrats
	- 3.3.1. Créer un nouveau contrat
	- 3.3.2. Clôturer un service
- 3.4. Interventions
	- 3.4.1. Créer une nouvelle intervention
	- 3.4.2. Modifier une intervention
	- 3.4.3. Supprimer une intervention
- 3.5. Demandes de tarifs fournisseurs
	- 3.5.1. Créer une nouvelle demande de prix
	- 3.5.2. Modifier une demande de prix
	- 3.5.3. Supprimer une demande de prix
- 4. Projets
	- 4.1. Introduction
	- 4.2. Projets
		- 4.2.1. Créer un nouveau projet
		- 4.2.2. Supprimer un projet
	- 7.3. Tâches/activités
		- 7.3.1. Créer une nouvelle tâche
		- 7.3.2. Nouveau temps consommé
- 5. Gestion des Ressources Humaines
	- 5.1. Introduction
	- 5.2. Congés
		- 5.2.1. Créer une nouvelle demande
		- 5.2.2. Modifier une demande
		- 5.2.3. Supprimer une demande
	- 8.3. Notes de frais
		- 8.3.1. Créer une note de frais
		- 8.3.2. Modifier une note de frais
		- 8.3.3. Supprimer une note de frais
- 6. Outils
	- 6.1. Introduction
	- 6.2. Emailings
		- 6.2.1. Créer un nouvel Emailing
		- 6.2.2. Modifier un Emailing
		- 6.2.3. Supprimer un Emailing

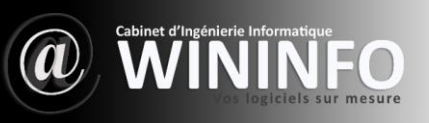

#### 7. Agenda

- 7.1. Introduction
- 7.2. Événements
	- 7.2.1. Créer un nouvel événement
	- 7.2.2. Modifier un événement
	- 7.2.3. Supprimer un événement

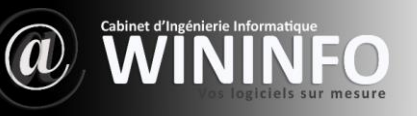

# **1. Tiers**

#### *Introduction*

Le module *Tiers-Société* permet de gérer les entités clients, prospects et/ou fournisseurs (appelés Tiers). Ce module est un prérequis indispensable pour de nombreux autres modules qui se basent sur ces notions (factures, commandes, contrats, propositions commerciales, etc.…). Un Tiers est donc une entité métier : client, prospect ou fournisseur (Exemple : Une SARL, un commerce, une association, un particulier). Le contact quant à lui représente une personne physique ou un contact générique vers une personne physique (Exemple : PDG ou ouvrier de la SARL, vendeur principal du commerce, président ou trésorier de l'association). **WIN@ERP** gère de la même manière les tiers particuliers et les entreprises. Aussi, pour les particuliers, on saisira en général un "*Contact"* qui contient les mêmes caractéristiques que l'objet "*Société"* .

# **1.1. Tiers**

#### **1.1.1. Créer un nouveau tiers (prospect, client, fournisseur)**

Aller dans le menu *Tiers - Nouveau tiers (prospect/client/fournisseur)* , Saisissez les informations.

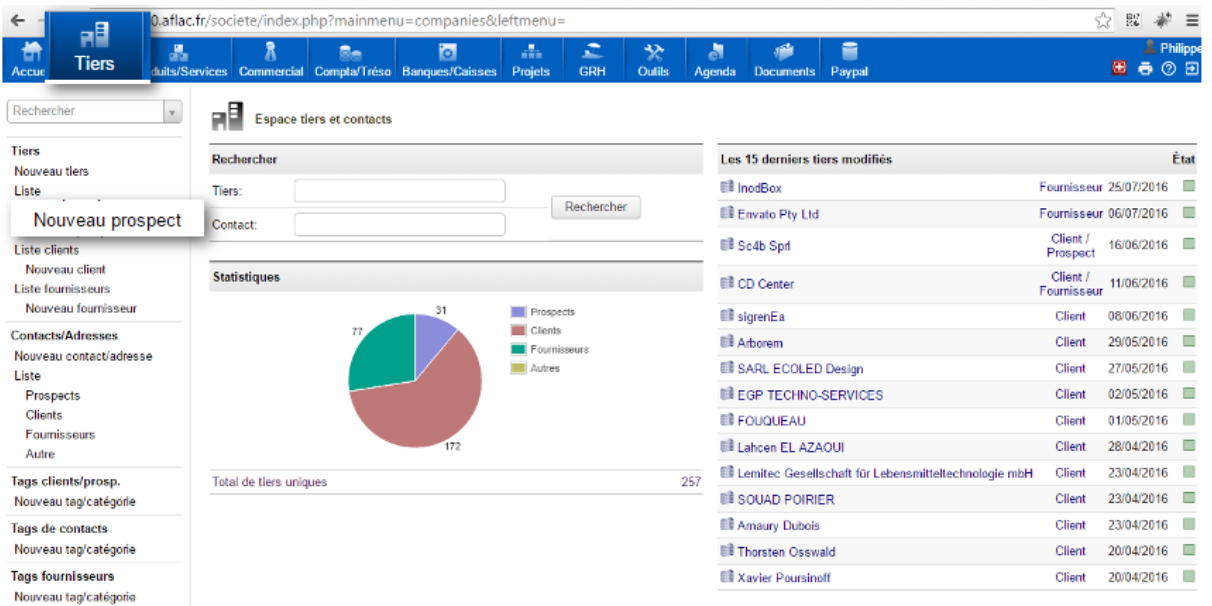

La première action à pratiquer est de cocher le type du tiers, s'il s'agit d'une Société/Association ou bien d'un individu privé (ce qui créera automatiquement un contact physique avec les mêmes informations).

En fonction de ce premier choix des champs supplémentaires s'afficheront, et nous aurons des champs obligatoires différents :

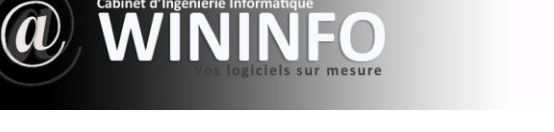

Pour un tiers Société/Association : les champs « *nom du Tiers* », « *Prospect/Client* » et « *Fournisseur* » sont obligatoires.

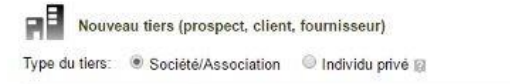

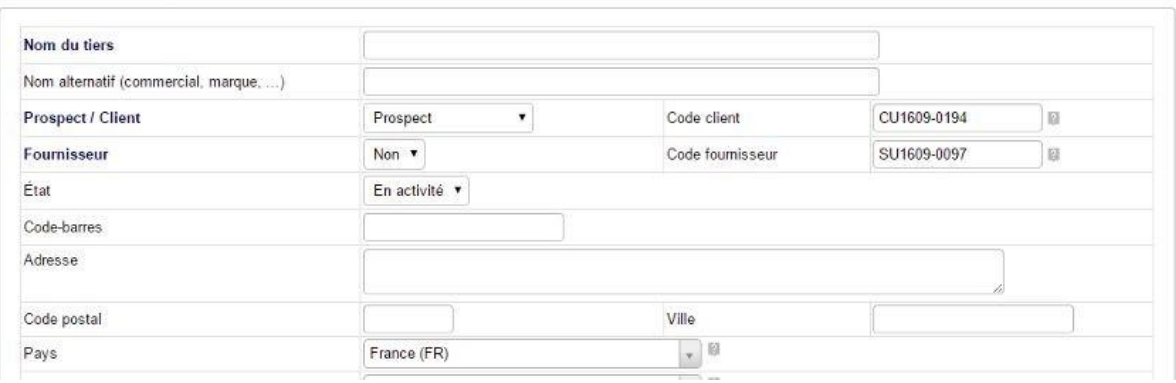

Pour un tiers individu privé : les champs « *nom* », « *Prospect/Client* » et « *Fournisseur* » sont obligatoires. Les champs « *Prénom* » et « *Titre civilité* » sont apparus en plus.

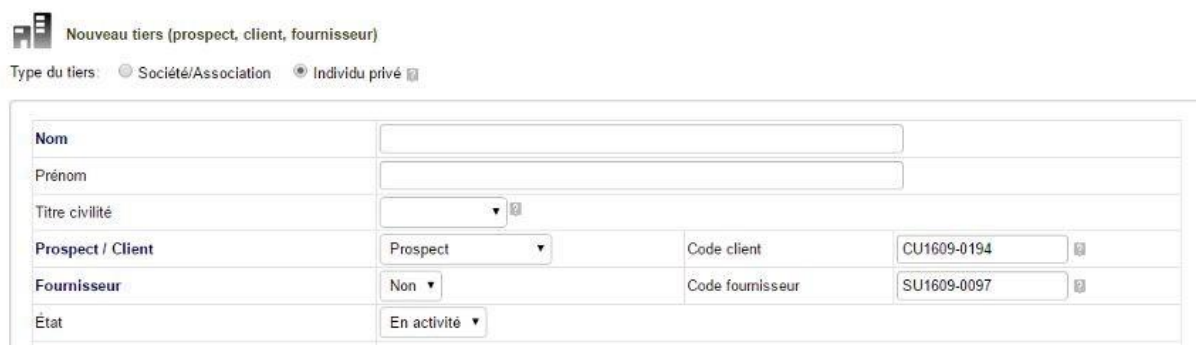

Choisissez dans la liste déroulante s'il s'agit d'un Prospect, Prospect/Client, Client, ni client-ni prospect. Le champs client sera prérempli en fonction du choix de modèle pratiqué à l'étape précédente.

Choisissez si oui ou non, il s'agit d'un fournisseur, le champ fournisseur sera de même prérempli en fonction du choix de modèle pratiqué à l'étape précédente.

La possibilité d'envoyer un mail à partir de la fiche du tiers a été implémentée. Recherche par code-barres ajoutée.

**1.1.2. Modifier un tiers (prospect, client, fournisseur)** 

Éditez la fiche *prospect/client/fournisseur* en cliquant sur le bouton « *Modifier* » pour effectuer un changement.

**1.1.3. Supprimer un tiers (prospect, client, fournisseur)** 

De même pour supprimer la fiche d'un *prospect/client/fournisseur* , cliquez sur le bouton

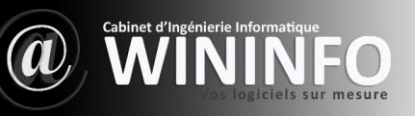

« *Supprimer* », mais vous pourrez avoir la surprise de voir s'afficher la phrase suivante :« *Impossible de supprimer l'enregistrement car il possède des fils* ». On appelle fils tout document réalisé au nom de ce tiers (Propale, Commande, Facture), et il faudra d'abord, si c'est possible supprimer tous ces documents avant de pouvoir supprimer la fiche de ce dernier.

Une société (Tiers) ne peut avoir qu'un seul état, celui d'exister ou pas. Une société supprimée ne change pas d'état, elle disparaît tout simplement de **WIN@ERP.** Il est préférable, par conséquent de changer en état « Clos » plutôt que de le supprimer.

# **1.2. Contacts/Adresses**

**1.2.1. Créer un nouveau contact/adresse** 

Le contact représente une personne physique ou un contact générique vers une personne physique. **WIN@ERP** gère de la même manière les tiers particuliers et les entreprises. Aussi, pour les particuliers, on saisira en général un « *Contact* » qui contient les mêmes caractéristiques que l'objet « *Société* ».

Pour créer un nouveau contact, cliquez dans le menu de gauche sur *Nouveau contact/adresse*Renseignez les différents champs, seul le champs Nom/Libellé est obligatoire. Vous pouvez rattacher ce contact à une société « *Tiers* » présente dans la liste déroulante, mais un contact peut n'être lié à aucun tiers. Plusieurs contacts peuvent être liés à la même société, cela permet par exemple de créer plusieurs adresses de livraison ou de facturation pour la même société.

L'exemple suivant présente une facture avec deux blocs adresse, l'une de livraison, l'autre de facturation.

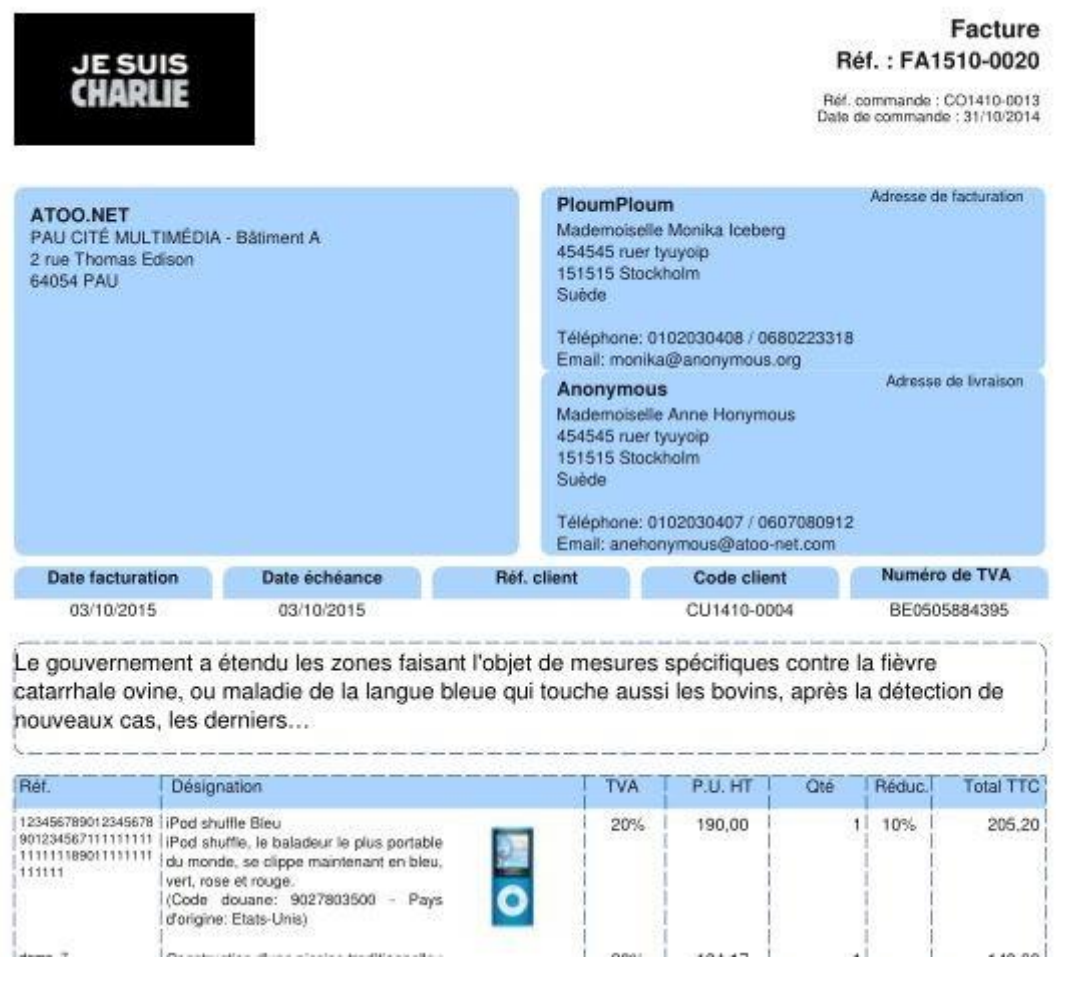

Le choix *Partagé* versus *Privé* permet de masquer ou non ce contact aux yeux des autres utilisateurs dans la liste des contacts.

Vous pouvez exclure ce contact de l'envoi de mailing de masse en choisissant "*Oui* " dans la liste déroulante. Vous pouvez renseigner la date de naissance du contact et cocher la case *Alerte* pour être prévenu de l'anniversaire d'un client.

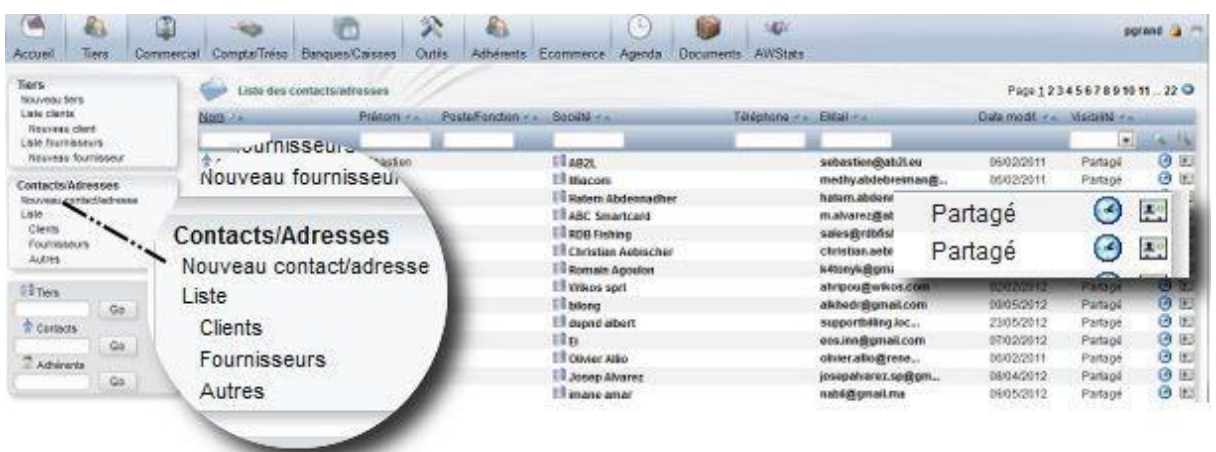

#### **1.2.2. Modifier un contact/adresse**

Une fois créé, le contact apparaît dans la liste des contacts, ceux-ci sont triés en listes de

*Prospects-Clients-Fournisseurs-Autres* (*non liés à un tiers* ).

En haut de chaque colonne, des champs de recherche (Nom*, Prénom, Poste/Fonction, Société, Téléphone, Email*), permettent de lancer une recherche pour retrouver rapidement l'un d'eux.

Pour chaque contact, en fin de ligne apparaissent deux icônes, la première pour créer un événement à l'intention de ce contact, l'autre pour importer sa fiche au format *VCard* .

Le nom du contact est un lien hypertexte permettant d'accéder à sa fiche. C'est en cliquant sur le bouton *Modifier* que vous pourrez l'éditer pour appliquer vos correctifs ou ajouts.

#### **1.2.3. Supprimer un contact/adresse**

Le nom du contact est un lien hypertexte permettant d'accéder à sa fiche. C'est en cliquant sur le bouton *Supprimer* que vous pourrez le faire disparaître de la liste des contacts.

# **1.3. Tags clients/prospect**

**1.3.1. Créer un nouveau tag/catégorie de client** 

La création de tags/catégories permet de filtrer et trier ses clients.

Cliquez sur *Nouveau Tag/catégorie* dans le menu gauche. Renseignez un nom pour cette catégorie, dans le champ Réf., une description éventuelle, sélectionnez une couleur, choisissez une catégorie existante dans la liste déroulante si vous voulez que la nouvelle catégorie soit une sous-catégorie de la précédente, et appuyez sur *ajoutez cette catégorie*.

**1.3.2. Modifier un tag/catégorie client** 

Cliquez sur le lien hypertexte que représente le nom de la catégorie choisie, appuyez sur *Modifier* pour en éditer la fiche, et pratiquez vos correctifs.

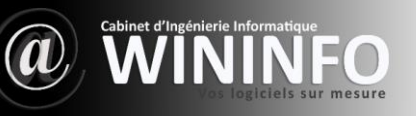

#### **1.3.3. Supprimer un tag/catégorie client**

Cliquez sur le lien hypertexte que représente le nom de la catégorie choisie, appuyez sur *Supprimer* pour supprimer la catégorie, il vous sera demandé une confirmation pour ce faire.

# **1.4. Tags fournisseurs**

#### **1.4.1. Créer un nouveau tag/catégorie fournisseur**

La création de catégories permet de filtrer et trier ses fournisseurs. Cliquez sur *Nouveau Tag/catégorie* dans le menu gauche. Renseignez un nom pour cette catégorie, dans le champ *Ref.* , une description éventuelle, sélectionnez une couleur, choisissez une catégorie existante dans la liste déroulante si vous voulez que la nouvelle catégorie soit une sous-catégorie de la précédente, et appuyez sur *ajoutez cette catégorie* .

**1.4.2. Modifier un tag/catégorie fournisseur** 

Cliquez sur le lien hypertexte que représente le nom de la catégorie choisie, appuyez sur *Modifier* pour en éditer la fiche, et pratiquez vos correctifs.

**1.4.3. Supprimer un tag/catégorie fournisseur** 

Cliquez sur le lien hypertexte que représente le nom de la catégorie choisie, appuyez sur Supprimer pour supprimer la catégorie, il vous sera demandé une confirmation pour ce faire.

# **2. Produits/ Services**

# **2.1. Introduction**

Ces modules permettent de gérer un catalogue de produits pour le module *Produits* , ainsi qu'un catalogue de services pour le Module *Services* .

## **Configuration**

Ces modules sont livrés en standard avec la distribution de **WIN@ERP**, aussi ils sont déjà installés.

## **Définitions**

Un produit **WIN@ERP** est un bien à gérer, soit parce qu'il caractérise un objet proposé à des clients, soit parce qu'il caractérise un objet obtenu auprès de fournisseurs. Il s'agit de biens matériels, contrairement aux Services. Un produit répond, en résumé, aux règles suivantes :

✔ Un produit peut se stocker dans un entrepôt (seuls les produits d'ailleurs apparaissent dans le module Stock. Les services n'y apparaissent pas).

✔ Un produit peut se livrer (seuls les produits d'ailleurs apparaissent dans le module *Expédition* . Les services n'y apparaissent pas. Ces derniers sont réalisés ou non, mais pas livrés).

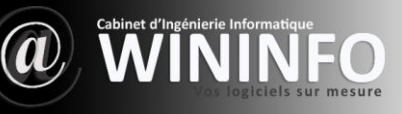

✔ Un produit est en général un bien matériel. Sa valeur se déprécie souvent avec le temps (Un produit d'occasion vaut moins que le même produit neuf).

#### Produits virtuels

Un produit ou service virtuel est un produit père, constitué d'autres produits. Cette fonction n'est pas 'active par défaut. Elle a pour vocation à définir des « packages » ou « lots » de produits qui permettent de raisonner sur les commandes, factures et stocks avec un seul élément au lieu des n produits constituant le lot.

Un produit virtuel répond aux règles suivantes :

- $\checkmark$  Lors de l'ajout d'un produit dans un document (propositions, facture, commande), seule la ligne du produit virtuel père est affichée.
- Le stock de produits composant le produit virtuel est incrémenté/décrémenté quand le produit virtuel est incrémenté/décrémenté.
- ✔ Un produit virtuel peut lui même être constitué d'autres produits virtuels qui eux contiennent de vrais produits.

**Remarque** : Il ne s'agit pas d'une fonction de « fabrication/production » où les produits fils composant le produit virtuel seraient consommés du stock pour obtenir un produit père supplémentaire en stock. Ici, les sous-produits composant un produit virtuel ne sont décrémentés du stock qu'au moment de la consommation du produit virtuel et restent des sous-produits consommables de manière indépendante des autres, contrairement à celui d'un module de fabrication, où lorsqu'un sous-produit est utilisé pour fabriquer un module père, le sous-produit est décrémenté du stock même si le produit père n'est pas encore distribué.

Souvent ce sous-produit ne peut plus faire le chemin inverse pour revenir en stock.

# **2.2. Produits**

**2.2.1. Créer un nouveau produit** 

Aller dans le menu *Produits>Nouveau produit* , Saisissez les informations. Les champs *Réf, Libellé, État (Vente), État (Achat)* sont obligatoires. Une fois les champs désirés renseignés, cliquez sur *Créer* .

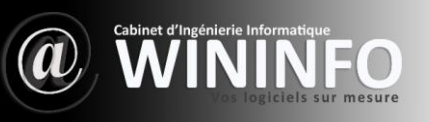

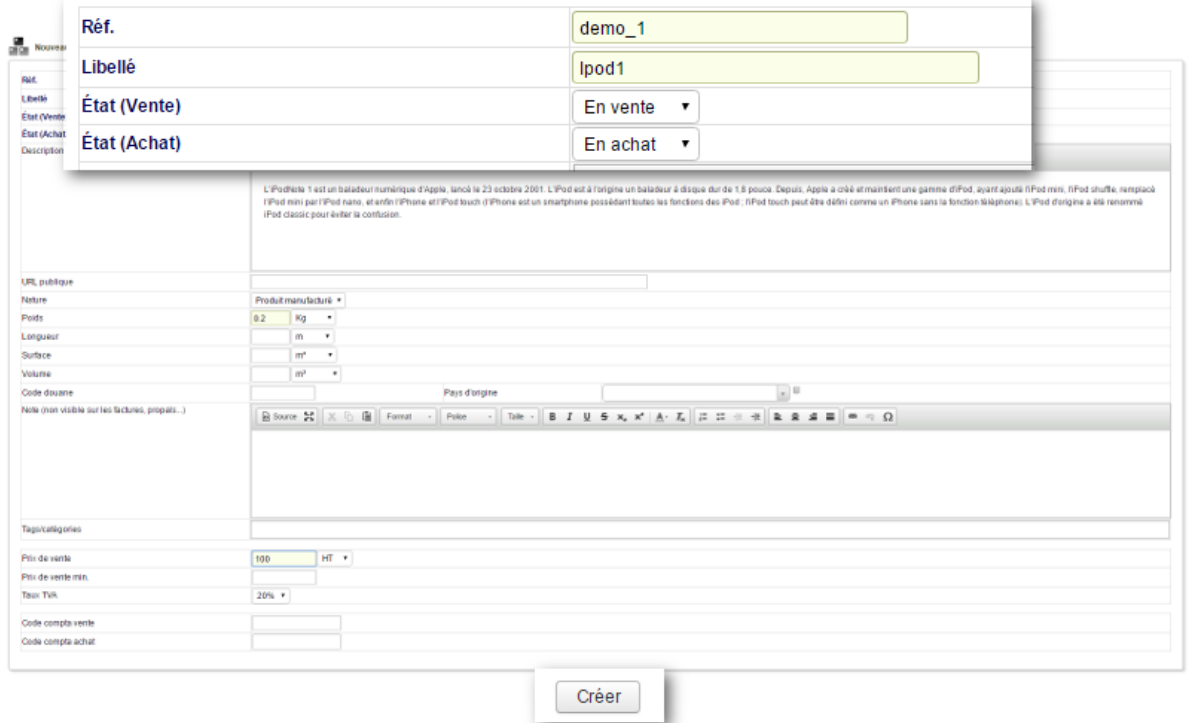

Depuis la version précédente de WIN@ERP, la façon de rattacher une image au produit a changé. Il faut passer par l'onglet « *Fichiers joints* », et utiliser la fonctionnalité « *Ajouter un fichier/document* »

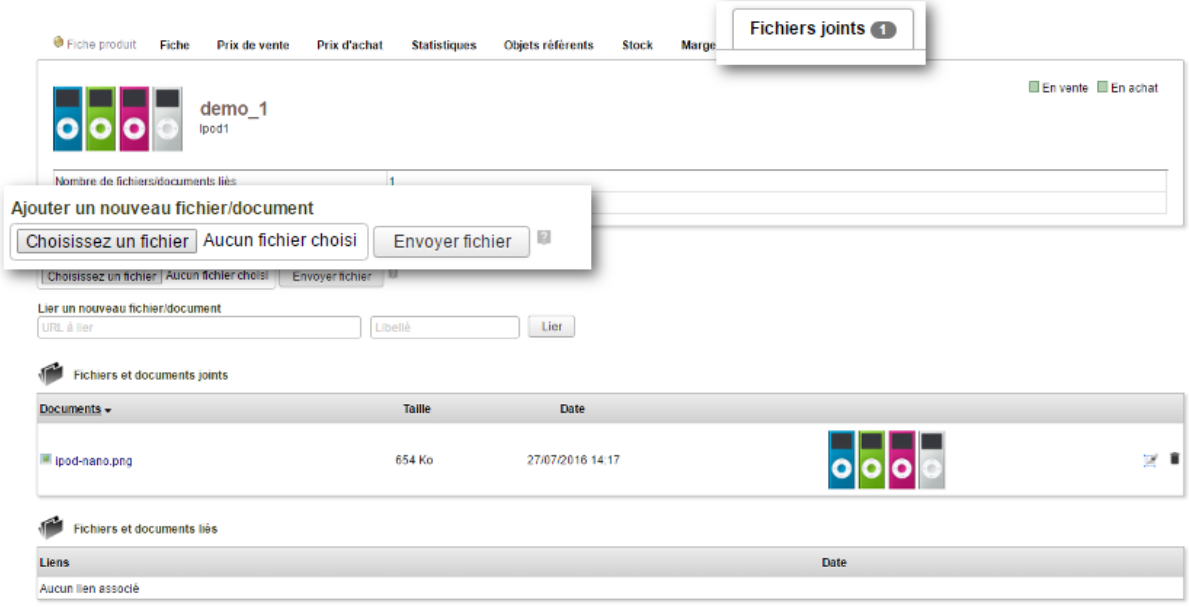

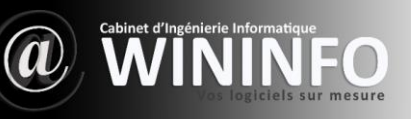

Une fois votre produit créé, vous le retrouvez dans la liste des produits, accessible par le lien dans le menu gauche *Produits>Liste* . En cliquant sur notre produit dans la liste, nous accédons à sa fiche produit. Celle-ci affiche des onglets plus ou moins nombreux selon le nombre de modules activés.

Nous avons dans notre exemple activé les modules *Catégories, Stock, Codes-barres* et *Marges*. Recherche par code-barres ajoutée.

#### Changement TVA en masse

Cette page permet de modifier les taux de TVA définis sur les produits ou services d'une valeur vers une autre. Attention, la modification est réalisée en masse sur toute la base de donnée.

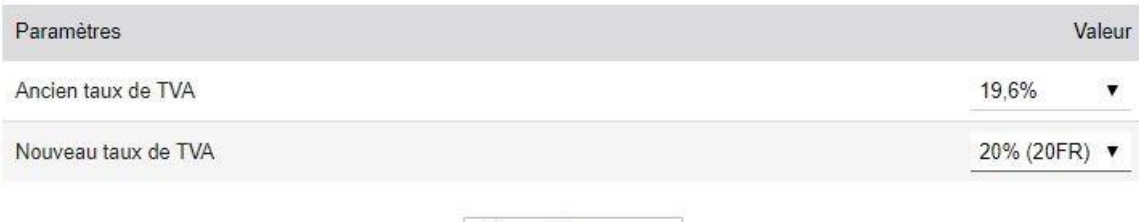

Convertir en masse

#### **2.2.2. Modifier un produit**

Éditez la fiche produit en cliquant sur le bouton *Modifier* pour effectuer un changement.

#### **2.2.3. Supprimer un produit**

De même pour supprimer la fiche d'un produit, cliquez sur le bouton *Supprimer.*

## **2.3. Services**

#### **2.3.1. Créer un nouveau service**

Aller dans le menu Services - Nouveau service, Saisissez les informations. Les champs *Réf, Libellé, État (Vente), État (Achat)* sont obligatoires. Une fois les champs désirés renseignés, cliquez sur *Créer* .

#### **2.3.2. Modifier un service**

Éditez la fiche service en cliquant sur le bouton *Modifier* pour effectuer un changement.

#### **2.3.3. Supprimer un service**

De même pour supprimer la fiche d'un service, cliquez sur le bouton *Supprimer* .

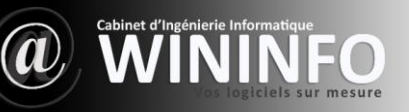

# **3. Commercial**

# **3.1. Introduction**

L'onglet Commercial regroupe les modules :

- Propositions commerciales (Pour la Gestion des devis/propositions commerciales)
- Commandes clients (Pour la Gestion des commandes clients)
- Commandes fournisseurs (pour la Gestion des commandes fournisseurs)
- Contrats/Abonnements (pour la gestion des contrats et des abonnements)
- Interventions (pour la Gestion des interventions chez les tiers)
- Propositions commerciales fournisseurs.

## **Configuration**

Ces modules sont livrés en standard avec la distribution de **WIN@ERP**, aussi ils sont déjà installés.

# **3.2. Propositions commerciales**

#### **3.2.1. Créer une nouvelle proposition**

Sous le chapeau Propositions commercial. Cliquez sur le lien Nouvelle proposition. Le champ référence est incrémenté et renseigné automatiquement conformément au modèle de numérotation choisi précédemment dans la configuration du module. Le champ suivant (non obligatoire) permet de renseigner une référence plus parlante pour vous. Cliquez sur le lien du Tiers désiré dans la liste des Clients, car une proposition passe obligatoirement par le choix d'un Tiers.

Une fois les champs renseignés, cliquez sur le bouton *créer brouillon* . Ajoutez vos offres : Produit et/ou service, et validez.

#### **3.2.2. Clôturer une proposition**

Cliquez sur le bouton Clôturer. Dans la liste déroulante *Clôturer au statut* choisissez en fonction de la situation « *signée (à facturer)* » ou bien « *non signée (fermée)* », validez.

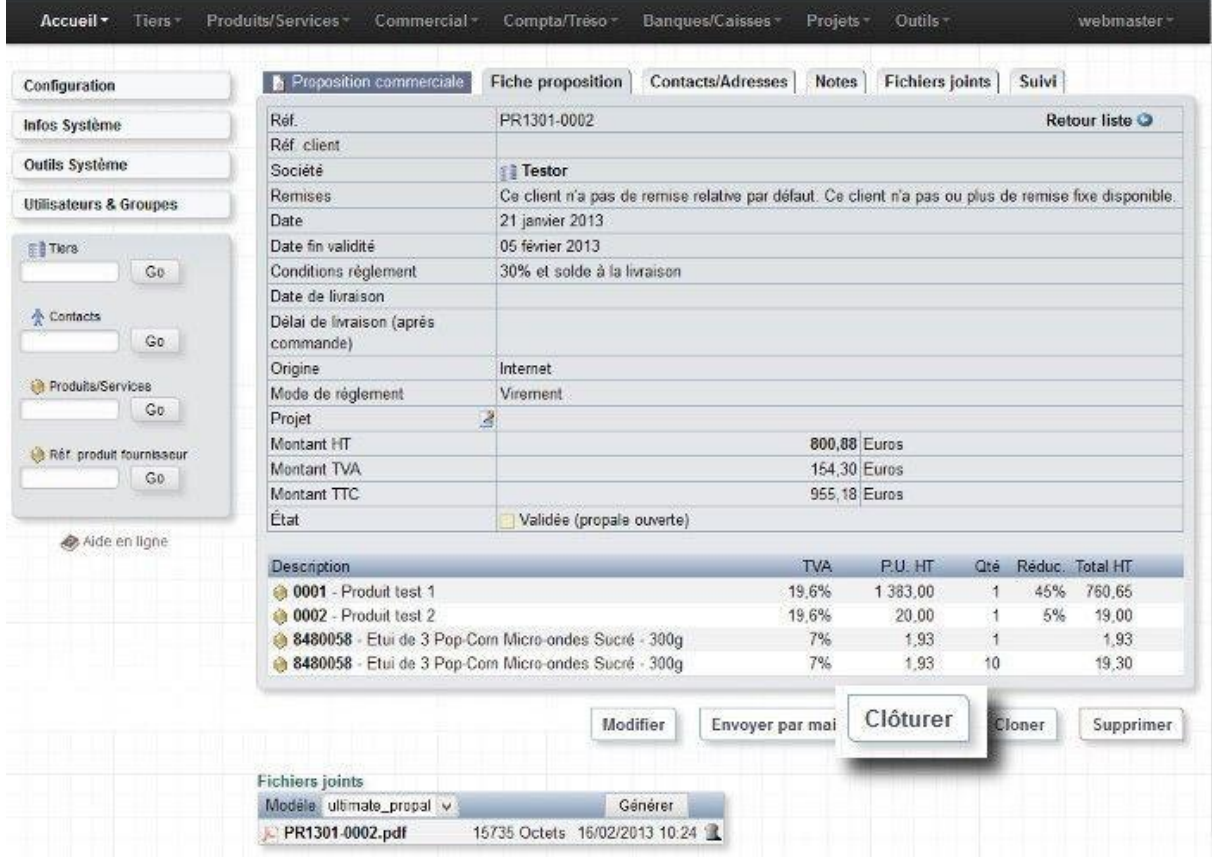

Maintenant lorsque vous cliquez sur le bouton *Clôturer* et choisissez dans la liste déroulante *Clôturer au statut signée (à facturer)* , vous avez un bouton *Créer commande* qui apparaîtra.

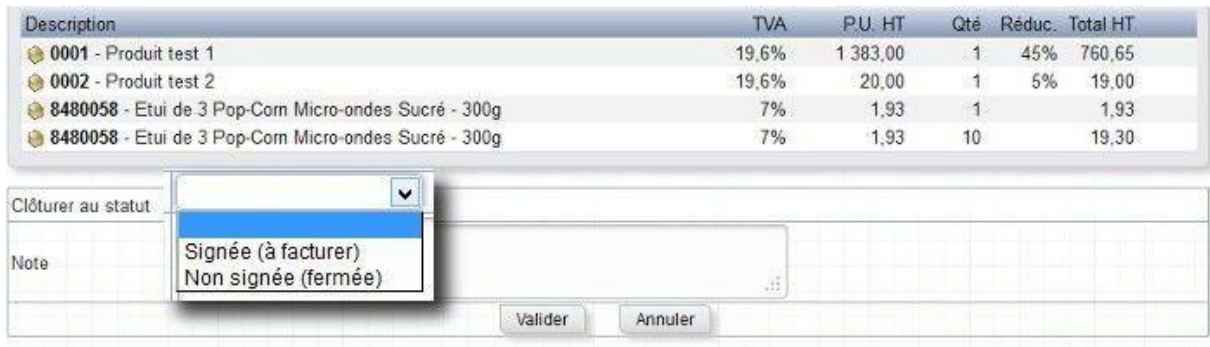

#### **3.2.3. Créer facture ou avoir**

Dans le cas du choix *signée (à facturer)* , cliquez sur le bouton *créer facture ou avoir.*

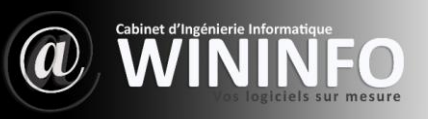

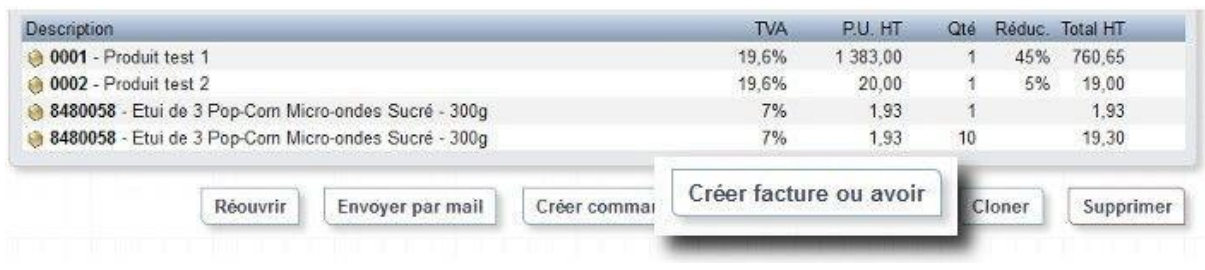

**3.2.4. Cas concrets** 

**Question** : Si je créé un devis pour un Tiers comment faire pour qu'un commercial avec accès restreint à **WIN@ERP** puisse voir ce Tiers et accéder au devis ?

**Réponse** : Rendez-vous sur l'onglet *Client* de la fiche du tiers, sur la ligne *Commerciaux* cliquez sur l'icône *Modifier*

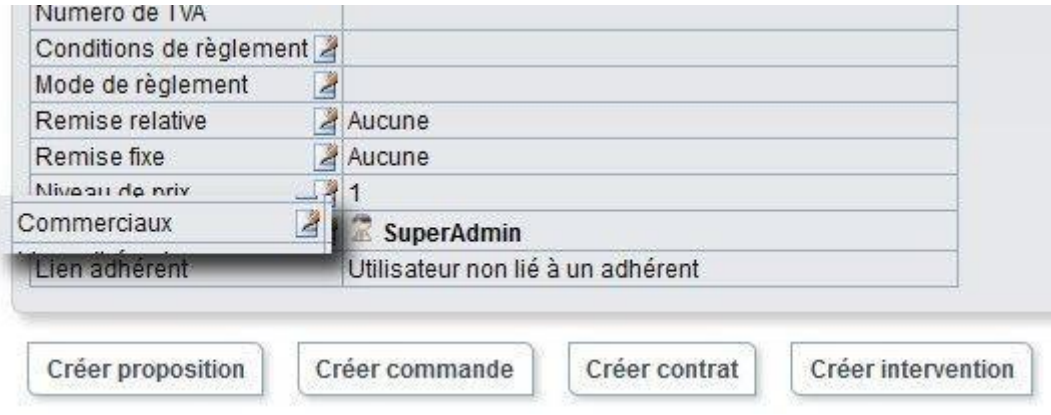

Choisissez l'utilisateur concerné dans la liste et cliquez sur le lien *Ajouter* en regard.

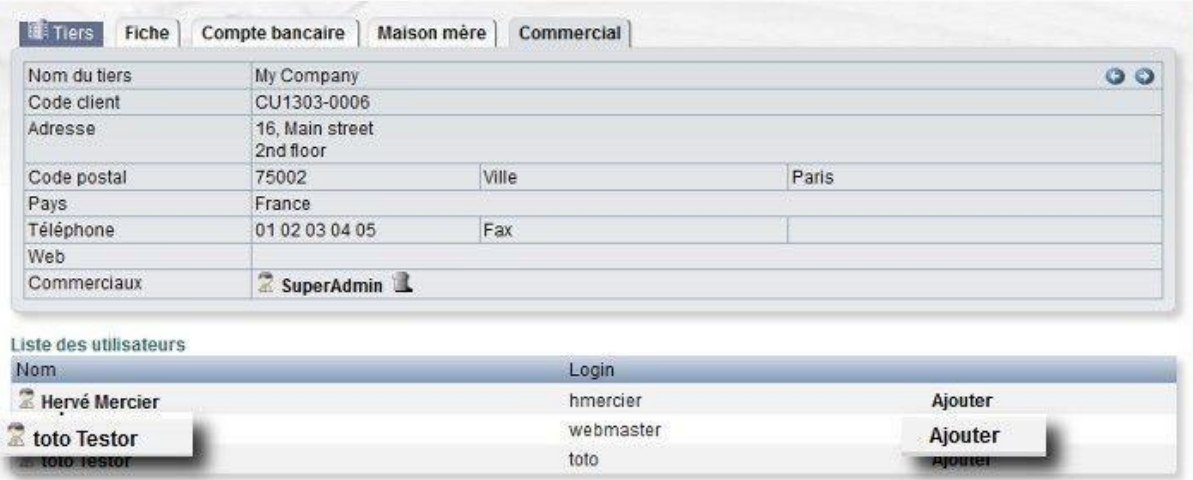

Le nom de l'utilisateur vient alors s'ajouter à celui de l'administrateur sur la ligne des commerciaux habilités à traiter avec ce client.

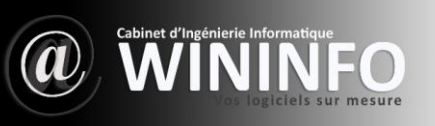

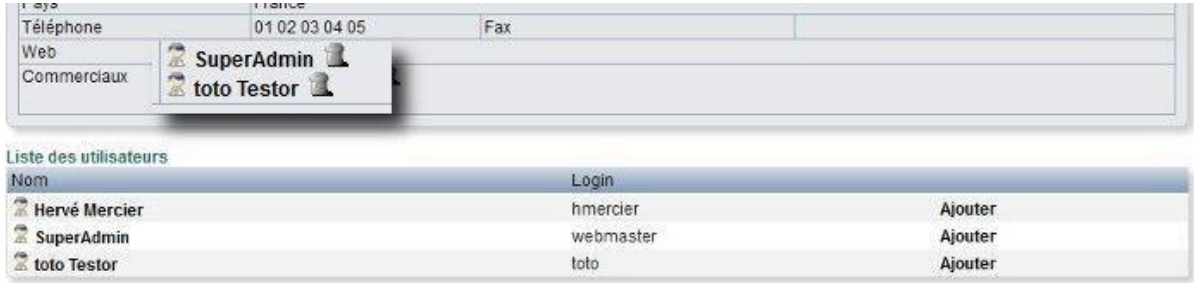

**Question** : Comment rajouter des lignes d'options dans une proposition commerciale ? **Réponse** : Pour faire apparaître le mot "option" dans la colonne "Total HT", mettez une quantité à 0.

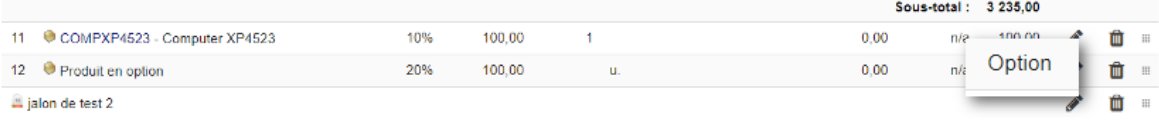

# **3.3. Contrats**

#### **3.3.1. Créer un nouveau contrat**

Les contrats consignent les services clientèle assurés pour les clients.

Vous pouvez créer des contrats pour des clients existants et spécifier le type de service et de conditions qui s'appliquent à chacun d'entre eux.

Dans le menu gauche, sous le chapeau *Contrat* , cliquez sur *Nouveau contrat* . Renseignez alors le formulaire ouvert en commençant par choisir un client dans la liste déroulante des tiers :

Le champ *Réf.* est renseigné automatiquement en fonction du masque configuré précédemment dans l'administration du module. Choisissez le commercial chargé du suivi du contrat, le commercial signataire de ce contrat. La date se renseigne automatiquement à la création, mais peut être changée. Rattachez éventuellement le contrat à un projet en le sélectionnant dans la liste déroulante. Vous pouvez intégrer une note publique et une note privée. Puis cliquez sur *Créer* .

Ajoutez une ou plusieurs lignes de services soit à partir de la zone libre soit de la liste déroulante des services en vente. Une date prévue de mise en service et une date prévue de fin de service. La fiche contrat affiche les services en cours pour ce client et leur état.

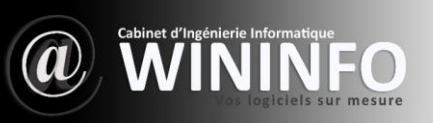

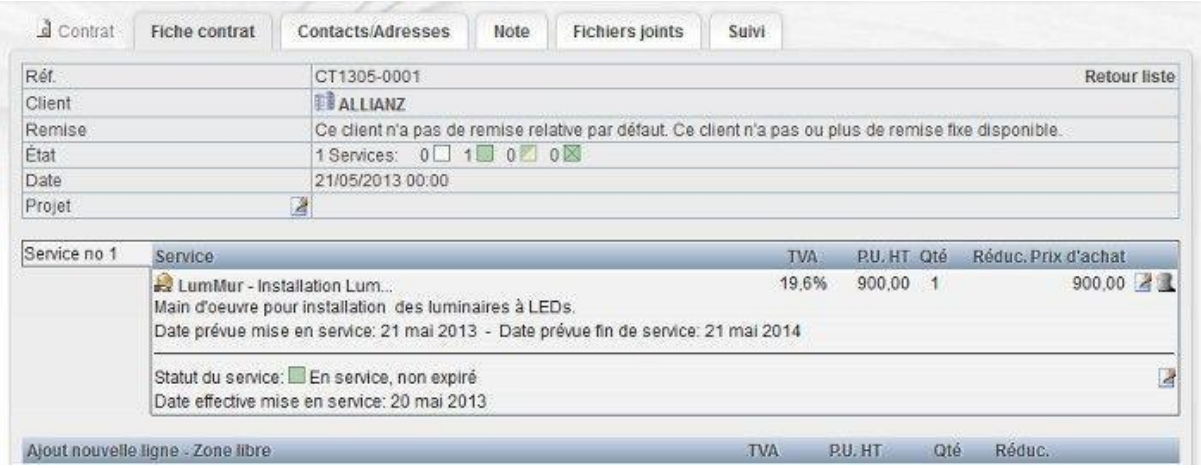

#### **3.3.2. Clôturer un service**

Utilisez l'icône *modifier* placée sur la même ligne et à droite du statut du service, choisissez une *date effective de fin de service* et cliquez sur *clôturer* . L'état de la fiche de contrat et le statut du service passent à *Fermé* .

# **3.4. Interventions**

#### **3.4.1. Créer une nouvelle intervention**

Dans le menu de gauche *Interventions>nouvelle intervention* . Choisissez un tiers dans la liste déroulante et cliquez sur le bouton *créer brouillon.*

Vous pouvez rattacher cette intervention à un projet et renseigner le champ *Description* . Cliquez sur le bouton créer brouillon. Renseignez le champ description de votre intervention, la date, l'heure et la durée. Vous pouvez répéter plusieurs fois la procédure, le champ *durée totale* incrémente alors la totalité des heures d'intervention.

#### **3.4.2. Modifier une intervention**

Vous pouvez modifier le contenu d'une interventionn en cliquant sur le pictogramme *modifier*, ce qui permet d'éditer la ligne d'intervention.

#### **3.4.3. Supprimer une intervention**

Vous pouvez supprimer le contenu d'une intervention en cliquant sur le pictogramme *supprimer*, ce qui permet de supprimer la ligne d'intervention.

# **3.5. Demandes de tarifs fournisseurs**

#### **3.5.1. Créer une nouvelle demande de prix**

Dans le menu de gauche *Propositions commerciales fournisseurs>nouvelle demande* . Choisissez un fournisseur dans la liste déroulante et cliquez sur le bouton *créer brouillon.*

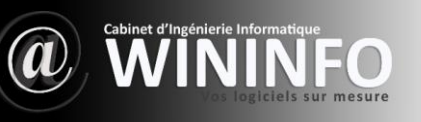

#### **3.5.2. Modifier une demande de prix**

Vous pouvez modifier le contenu d'une demande en cliquant sur le pictogramme *modifier*, ce qui permet d'éditer

la ligne de demande.

#### **3.5.3. Supprimer une demande de prix**

Vous pouvez supprimer le contenu d'une demande de prix en cliquant sur le pictogramme *supprimer*, ce qui permet de supprimer la ligne de demande.

# 4. Projets

# **4.1. Introduction**

Le module Projets permet de définir des listes de tâches. Il regroupe par ailleurs ensemble des éléments de **WIN@ERP** tels que des propositions commerciales, des commandes ou des factures.

## **Définition**

Une tâche a les caractéristiques suivantes :

- $\rightarrow$  Un libellé.
- $\rightarrow$  Une description.
- $\rightarrow$  Une date de début.
- ➔ Une date de fin ou une durée, mais l'une ou l'autre et pas les deux.
- → Un pourcentage d'état d'avancement.
- → Une priorité.
- → Un statut (en cours, confirmé ou annulé).

## **Configuration**

Ce module est livré en standard avec la distribution de **WIN@ERP**, aussi il est déjà installé.

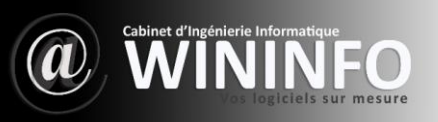

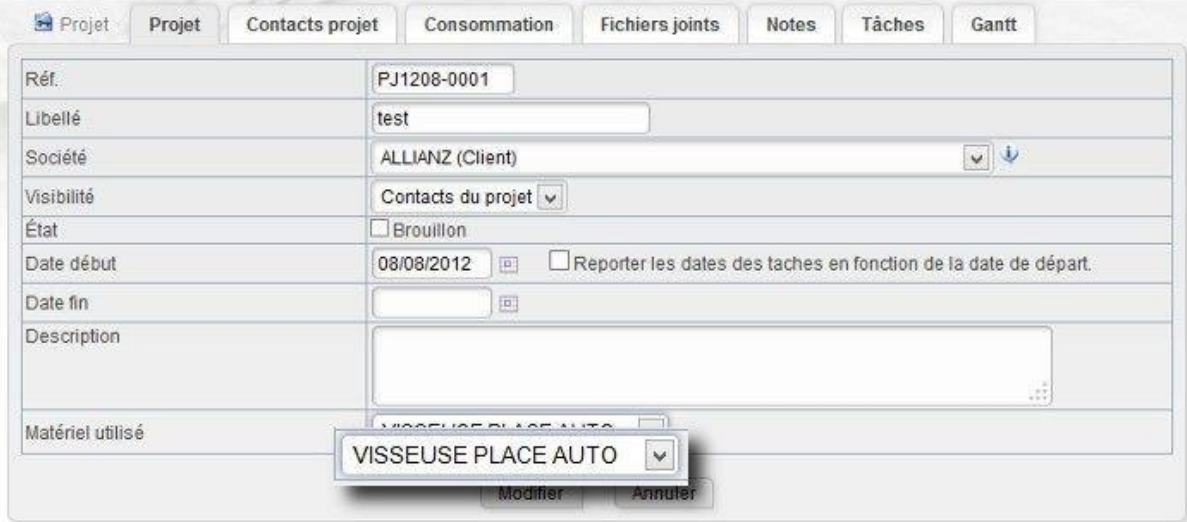

# **4.2. Projets**

#### **4.2.1. Créer un nouveau projet**

Sous le chapeau *Mes projets* ou *Projets* cliquez sur le lien *Nouveau projet*.

Un projet peut être privé ou public. Les projets publics (et leurs tâches) peuvent être lus/édités par toute personne qui a les permissions Projet. Les projets privés (et leurs tâches) ne peuvent être lus/édités que par les utilisateurs qui ont les permissions Projet et qui en plus sont définis comme contact du projet, ainsi que par le créateur du projet (Si tous les contacts du projet sont retirés, il faut conserver au moins un utilisateur apte à éditer le projet, ne serait-ce que pour ajouter des contacts. C'est le créateur).

- → Le champ référence s'incrémente automatiquement en fonction du modèle de numérotation des références de vos projets.
- **→** Renseignez le champ Libellé.
- → Pour le champs Tiers : si des objets (facture, commande, ...), appartenant à un autre tiers que celui choisi, doivent être liés au projet à créer, laissez vide afin de laisser le projet multi-tiers.
- → Choisissez le mode de visibilité (uniquement contacts du projet, ou bien tout le monde).
- → Renseignez une date de début,
- $\rightarrow$  Éventuellement une date de fin, et une description.
- ➔ Rendez-vous sur l'onglet « *Contacts projet* » pour choisir un contact utilisateur et un ou des contacts tiers associés au projet.
- ➔ Rendez-vous ensuite sur l'onglet « *Objets associés* » pour lier des propositions commerciales, des commandes ou des factures au projet.

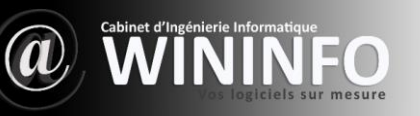

#### **4.2.2. Supprimer un projet**

Rendez-vous sur la fiche du projet à supprimer, et cliquez sur le bouton « *Supprimer* », en fonction de l'état d'avancement du projet le message qui va s'afficher pourra être : « *Êtes-vous sûr de vouloir supprimer ce projet ? Cette opération détruira également les tâches du projet (xxtâches actuellement) et le suivi des consommés.* »

# **4.3. Tâches/activités**

#### **4.3.1. Créer une nouvelle tâche**

Sous le chapeau *Mes tâches/activités* ou *tâches/activités* cliquez sur le lien *Nouvelle tâche*. La création d'une tâche peut aussi se faire via le bouton « *Créer Tâche* » depuis l'onglet « *Tâches* » d'un projet.

On ne peut créer une tâche que sur un projet partagé (sans responsable attitré) ou sur un projet dont on est le responsable.

Une tâche peut être créée sous le projet ou sous une autre tâche du projet.

Affectez le projet à un de vos utilisateurs. Donnez une date de début, éventuellement une date de fin. Prévoyez la charge de travail. Cliquez sur le bouton « *Ajouter* ». Votre tâche est maintenant fonctionnelle.

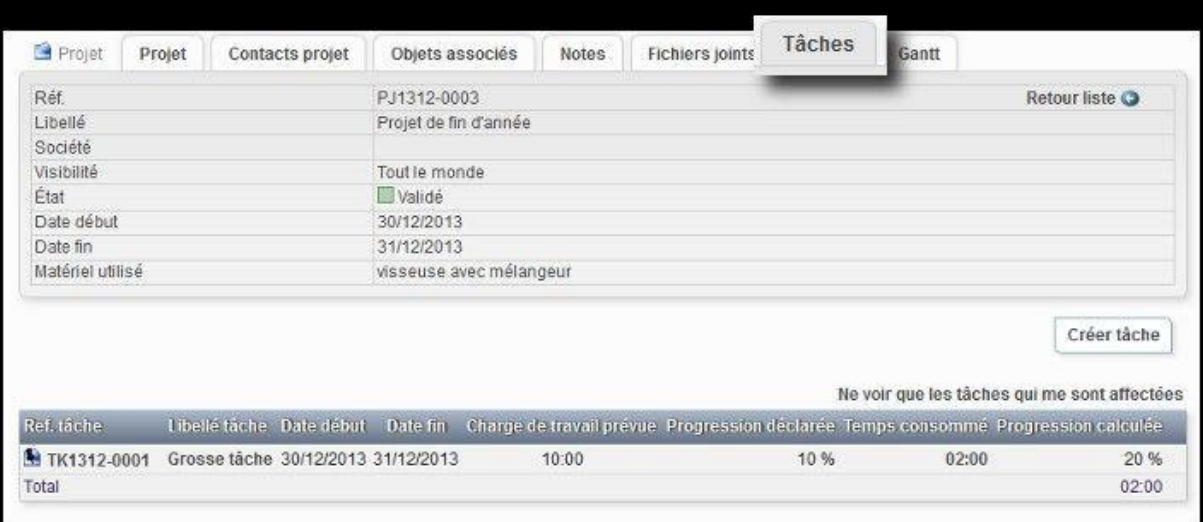

Si maintenant vous cliquez sur la référence ou bien le libellé de la tâche, un nouveau bloc avec onglets apparaît sous le bloc Projet. L'onglet « *Temps consommé* » vous permettra de gérer le temps consommé par l'utilisateur affecté à cette tâche.

#### **4.3.2. Nouveau temps consommé**

Sous le chapeau *Mes tâches/activités* ou *tâches/activités* cliquez sur le lien *Nouveau consommé*. La création d'un nouveau consommé peut aussi se faire via le bouton « *Ajouter* » depuis l'onglet « *Temps consommé* » d'une tâche. Affectez une ressource (contact projet), à une date donnée, avec une note et une durée, et cliquez sur « *Ajouter* ». Le temps consommé s'additionne avec un éventuel consommé existant.

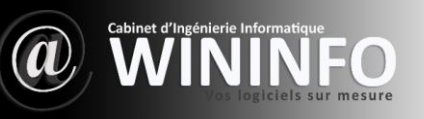

# **5. Gestion des Ressources Humaines**

#### **5.1. Introduction**

L'onglet *GRH* regroupe les modules

- Congés : Déclaration et suivi des congés des employés.
- Notes de frais et déplacements : Gestion des notes de frais et déplacements.

## **Configuration**

Ces modules sont livrés en standard avec la distribution de **WIN@ERP**, aussi ils sont déjà installés.

#### **5.2. Congés**

#### **5.2.1. Créer une nouvelle demande**

Dans le menu de gauche, sous l'intitulé *Congés*, choisissez le lien *Nouvelle demande* pour afficher la fiche *Nouvelle demande.* En entête de fiche vous trouverez la phrase « *Les demandes de congés doivent être faites au moins 31 jours avant la date de ceux-ci.* » (fonction du nombre de jours que vous avez renseigné dans la partie administration). Renseignez l'*utilisateur* bénéficiaire, *Date Début (Premier jour de congés), Date Fin (Dernier jour de congés),* dans la liste déroulante *Sera approuvé par :* sélectionnez l'utilisateur chargé de valider cette demande, vous pouvez fournir une description et finalement cliquez sur *Envoyer la demande de congés.*

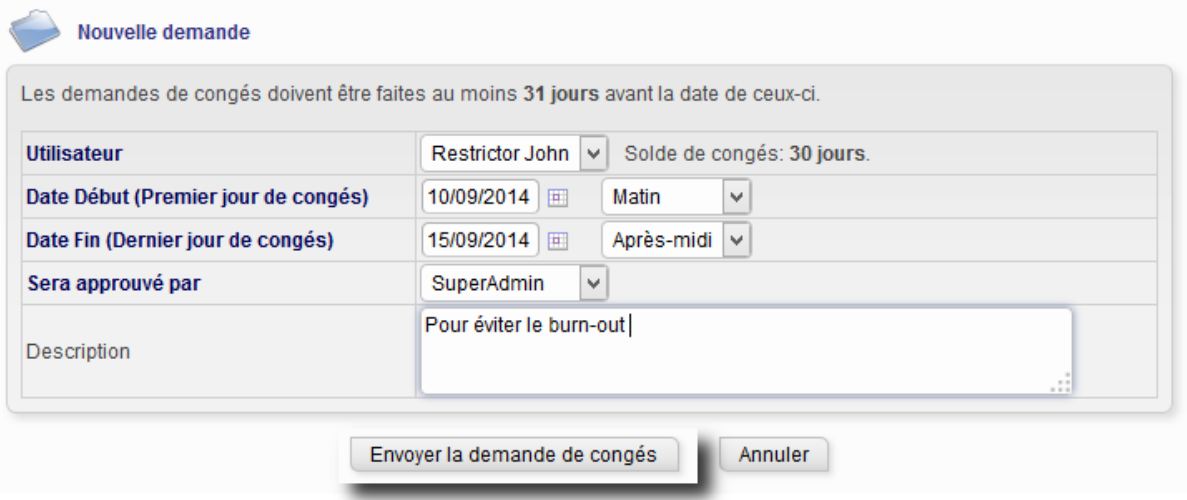

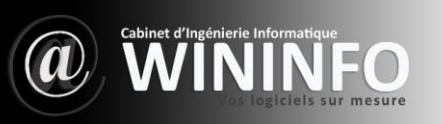

Une fois validée, la demande est dans l'état *En attente d'approbation* . L'administrateur chargé de gérer les demandes cliquera alors soit sur *Approuver* soit sur *Refuser* .

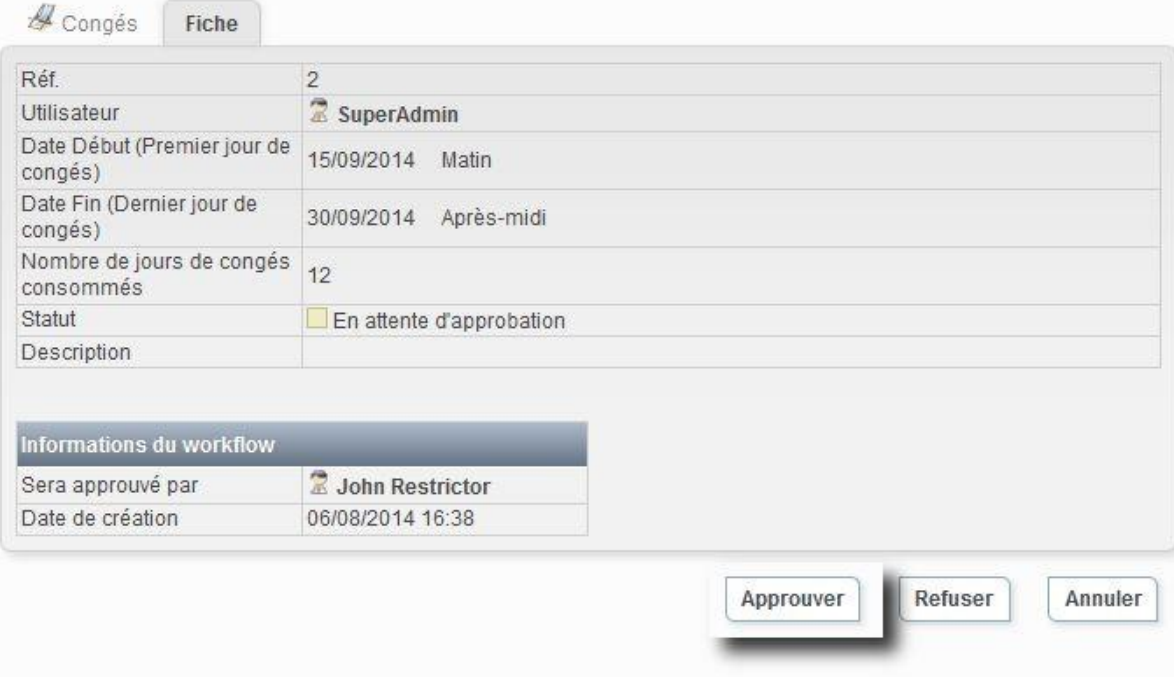

Rendez-vous dans *[Utilisateurs & Groupe](http://compta.aflac.fr/user/home.php?leftmenu=users) [s](http://compta.aflac.fr/user/home.php?leftmenu=users)* sur la fiche d'un utilisateur, vous y remarquerez la présence d'un onglet *Congés* reprenant les demandes et le solde de congés de l'utilisateur.

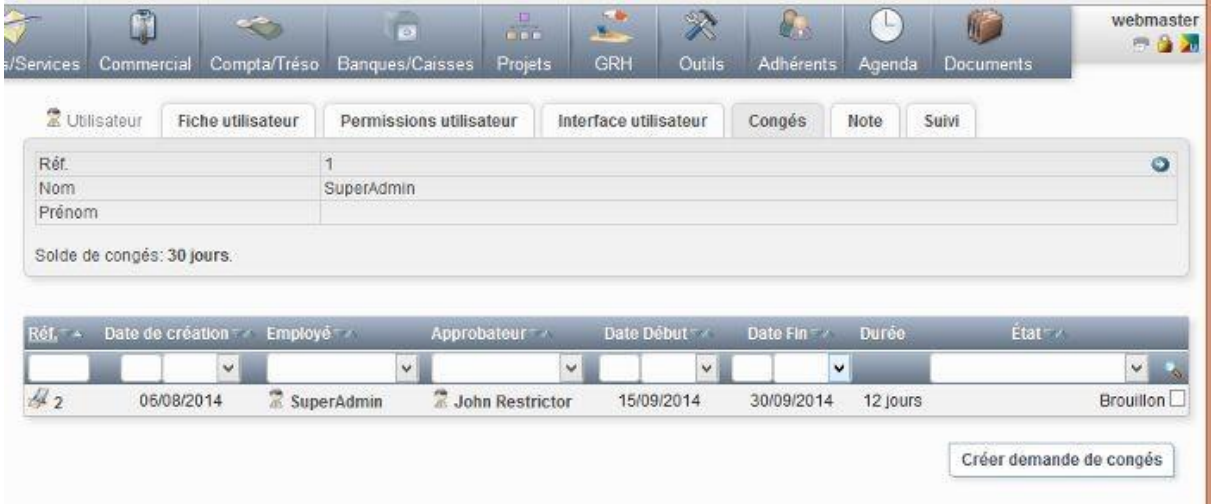

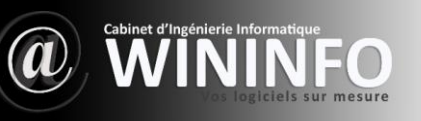

#### **5.2.2. Modifier une demande**

Le bouton Modifier permet d'éditer la demande de congés. Vous pourrez alors rectifier les *Date Début (Premier jour de congés), Date Fin (Dernier jour de congés),* la *description,* et l'*approbateur* .

#### **5.2.3. Supprimer une demande**

Une demande une fois validée ne peut pas être supprimée, elle peut seulement être annulée

#### **8.3. Notes de frais**

#### **5.3.1. Créer une note de frais**

Dans le menu de gauche, sous l'intitulé *Note de frais* , choisissez le lien *Nouveau* pour afficher la fiche *Nouvelle note de frais* . Choisissez un type de frais dans la liste déroulante, l'utilisateur concerné, la date de la dépense, le kilométrage s'il s'agit d'un déplacement ou bien le montant de la dépense dans les autres cas, et pour terminer le tiers auquel on peut rattacher la dépense. La note de frais peut par ailleurs être rattachée à un projet.

#### **5.3.2. Modifier une note de frais**

Le bouton Modifier permet d'éditer la note de frais. Tous les champs renseignés lors de la création de la fiche sont accessibles pour une éventuelle correction.

#### **5.3.3. Supprimer une note de frais**

Classiquement en cliquant sur le bouton supprimer. **Attention !** si le bouton n'est pas accessible, vérifiez que vous avez bien reçu les droits.

# **6. Outils**

# **6.1. Introduction**

L'onglet Outils regroupe des outils multi-modules

## ❖ **EMailings**

Ce module permet d'envoyer des emails en masse à tout ou partie de vos clients, fournisseurs, prospects, adhérents, utilisateurs…

## **Configuration**

Ce module est livré en standard avec la distribution de **WIN@ERP**, aussi il est déjà installé.

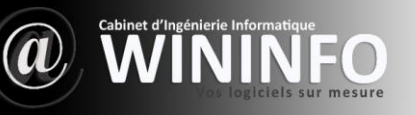

## **6.2. Emailings**

#### **6.2.1. Créer un nouvel Emailing**

Les fonctions de mailing sont accessibles depuis le menu « *Outils* ». Dans le menu de gauche, sous l'intitulé *EMailings* , choisissez le lien « *Nouvel emailing* ». Renseignez le champ description (par exemple : « Renouvellement *cotisation* »), c'est le titre qui apparaîtra dans la liste des Emailings. Saisissez un titre dans le champ « *Sujet du mail* », remplacez la couleur de fond à l'aide de l'outil Color Picker, si vous désirez personnaliser votre mail. Saisissez le contenu de l'email avec les éventuelles variables de substitution ( *\_\_LASTNAME\_\_* pour le Nom, *\_\_FIRSTNAME\_\_* pour le Prénom etc.), mettez en forme à l'aide de l'outil CKEditor, et cliquez sur le bouton « *Créer emailing* »

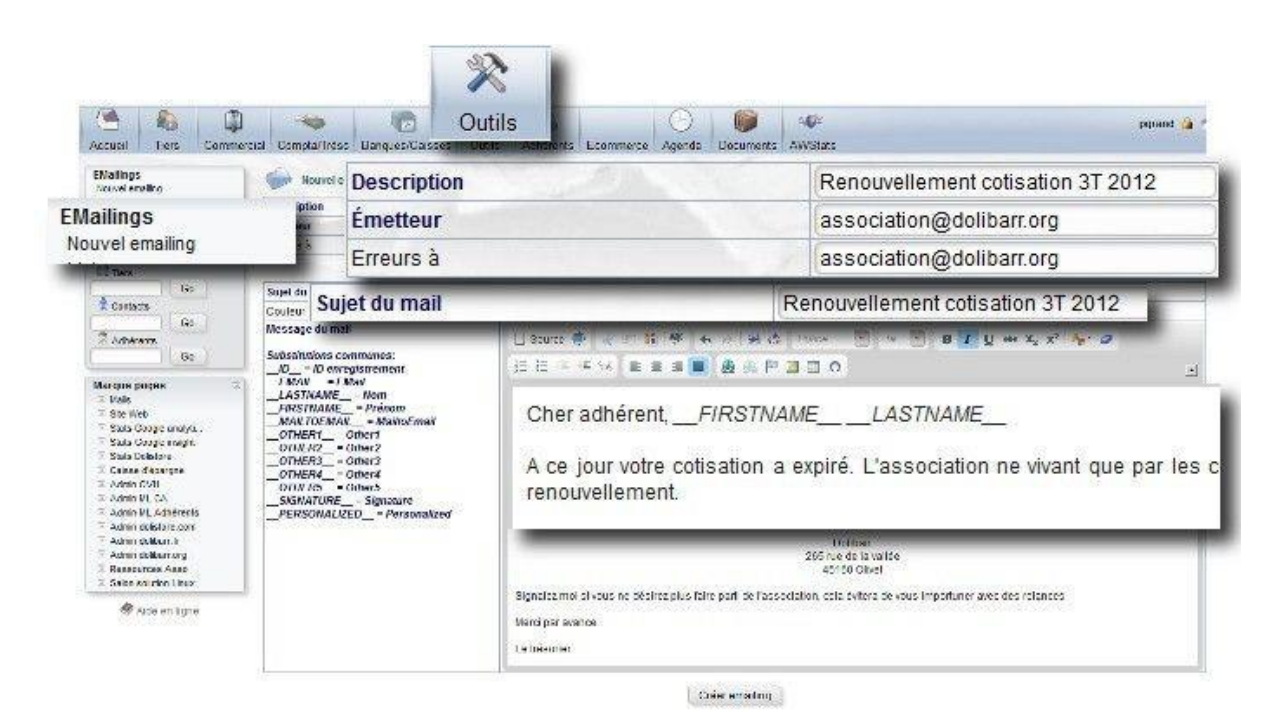

Vous devez ensuite choisir les destinataires, dans des listes prédéfinies, et pour cela, aller sur l'onglet « *Destinataires* » et cliquer sur les boutons « *Ajouter* » des listes prédéfinis de destinataires. Dans notre exemple, dans « *Modules de sélection des destinataires* », nous choisissons la ligne Adhérents, dans la liste déroulante, sélectionnons « *validé (non à jour)* », Date fin adhésion : Après 01/01/2012 Avant 01/09/2012 et cliquons sur « *Ajouter* ».

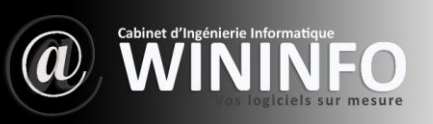

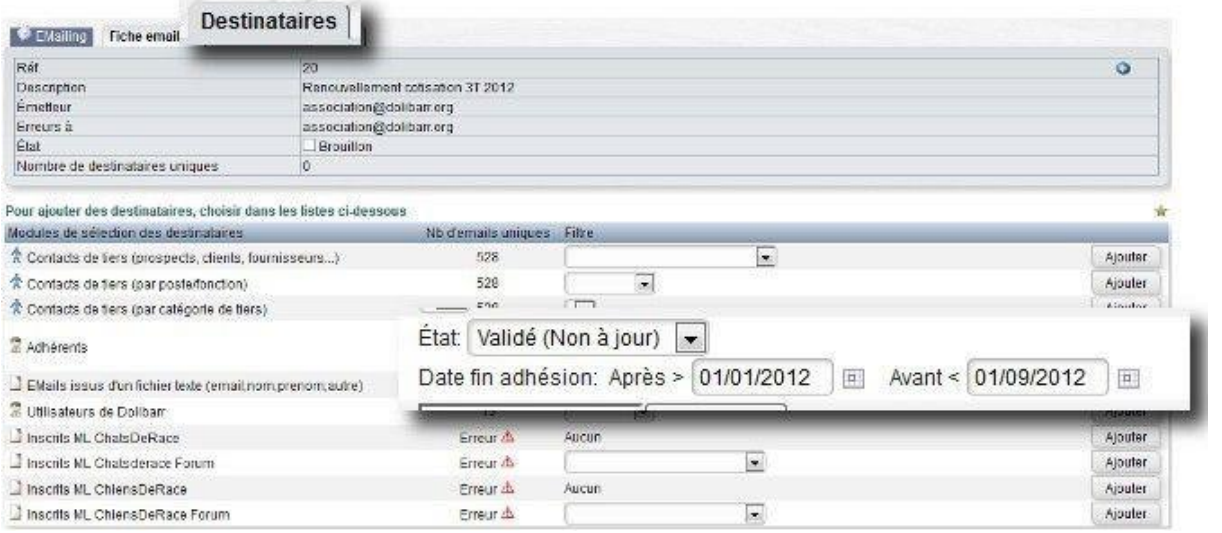

En revenant sur l'onglet « *Fiche emailing* », vous pouvez alors soit tester votre mailing auprès d'une adresse personnelle en cliquant sur le bouton « *Tester emailing* », soit directement cliquer sur le bouton « *Valider emailing* », confirmez, et un pop-up s'affichera avec le contenu suivant à valider : « *Pour des raisons de sécurité, il est recommandé de faire les envois d'un mailing de masse depuis une ligne de commande. Demandez à votre administrateur de lancer la commande suivante pour envoyer le mailing à tous les destinataires : php ./scripts/emailings/mailing-send.php* ».

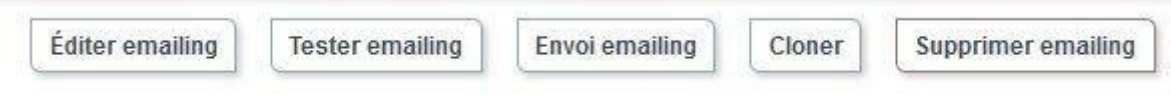

**Attention !** : Seul un mail au statut validé, peut être envoyé en masse.

Cliquez maintenant sur « *Envoi emailing* ».

Le statut global du mailing, ainsi que du résultat de l'envoi pour chaque destinataire, sera mis à jour et consultable.

#### **6.2.2. Modifier un Emailing**

Il est possible de cloner un Emailing existant, en allant sur la liste des Emailings déjà créés et envoyés. Les références sont des liens cliquables qui renvoient vers les Emailings correspondants qui sont alors réutilisables en cliquant sur le bouton « *Cloner* ». Seuls les Emailings non validés sont encore modifiables. Le clone d'un Emailing peut lui aussi être modifié.

#### **6.2.3. Supprimer un Emailing**

Un Emailing peut être supprimé, qu'il soit validé ou non, en cliquant sur le bouton « *Supprimer emailing* » et après avoir répondu positivement à la demande de confirmation « *Confirmez-vous la suppression du mailing ?* ».

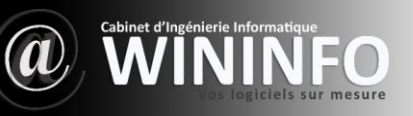

# **7. Agenda**

# **7.1. Introduction**

Le module Agenda permet de bénéficier d'un calendrier dans **WIN@ERP** et de gérer des notions

comme des événements ou des rendez-vous.

## **Définition Les événements et rendez-vous (event)**

Un événement (event en langage normé), est une notion qui caractérise une action instantanée ou de longue durée qui a eu lieu dans le passé ou doit avoir lieu dans le futur.

Il a les caractéristiques suivantes :

- Un libellé (Dans la norme ical: summary)
- Une description (Dans la norme ical: description)
- Une date de début (Dans la norme ical: dtstart)
- Une date de fin (Dans la norme ical: dtend) ou une durée (Dans la norme ical: duration) mais c'est l'une ou l'autre et pas les deux.
- Un lieu, comme un nom de salle par exemple (Dans la norme ical: location)
- Une priorité (Dans la norme ical: priority)
- La transparence (dans la norme ical: transp) qui dit si les acteurs
- Sont rendus indisponibles par cette tâche.
- Un statut (tentative, confirmé ou annulé), rarement utilisé.
- D'autres informations moins structurantes.

**Exemple d'utilisation** : Cela correspond aux informations que l'on voit dans les calendrier **Outlook** (onglet Calendrier), Evolution ou Thunderbird/Lightning. On utilise les « *events* » pour stocker les rendez-vous par exemple, mais ils peuvent aussi être utilisés pour stocker un travail à faire dans une plage de date donnée.

Dans **WIN@ERP** : Cette notion est gérée par le module *Agenda* . **WIN@ERP** y a ajouté la notion de pourcentage

d'avancement.

## **Configuration**

Ce module est livré en standard avec la distribution de **WIN@ERP**, aussi il est déjà installé.

## ❖ **Alimentation automatique de l'agenda**

Définissez dans cet onglet les événements pour lesquels **WIN@ERP** créera automatiquement une action dans l'agenda. Si aucune case n'est cochée (par défaut), seules les actions manuelles seront incluses dans l'agenda.

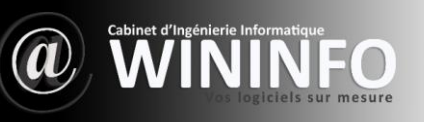

Les événements choisis (création facture, validation commande) sont alors sauvés automatiquement dans le calendrier. Ils symbolisent une action métier qui vient d'être réalisée. Ils sont donc créés au statut réalisé (pourcentage d'avancement = 100%). La durée de ces événements est en général de 0 seconde (date de fin = date de début).

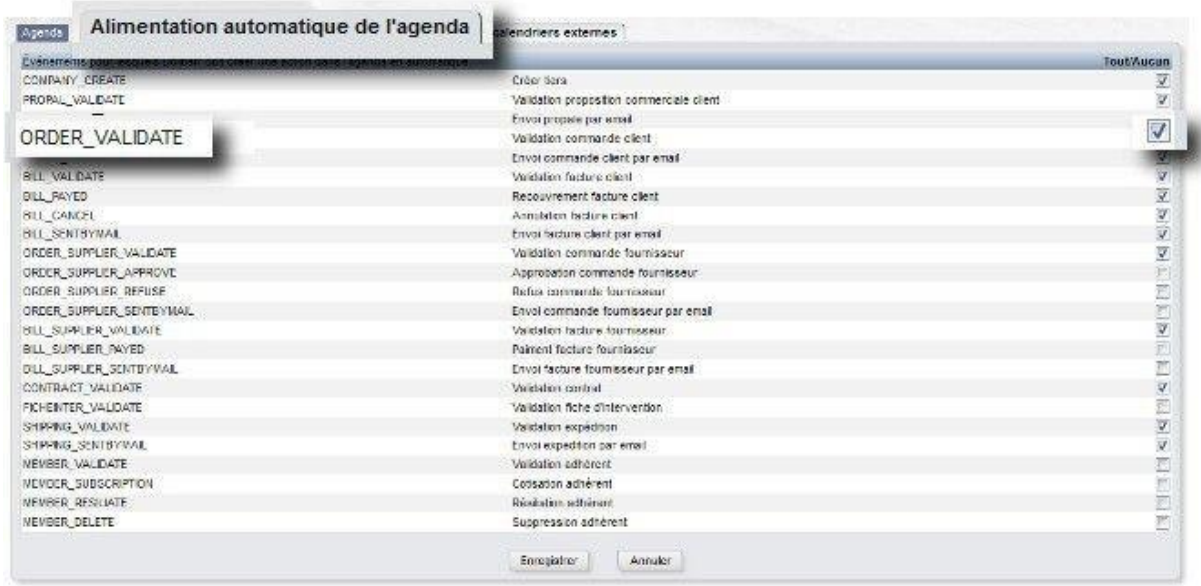

# **7.2. Événements**

#### **7.2.1. Créer un nouvel événement**

Sous WIN@ERP, on appelle aussi ces événements, les actions. Il y a les actions automatiques (créées automatiquement par **WIN@ERP** ) et les actions manuelles (créées explicitement par l'utilisateur). C'est la vocation même du module *Agenda* que de gérer ce type d'événement.

Dans le menu latéral gauche, sous le chapeau « *Événement* », cliquez sur la ligne « *Nouvel événement* », choisissez un type, (exemple : *Rendez-vous* , *appel téléphonique* ...). Si la case « *Événement sur la journée* » est cochée le choix des horaires sera grisé. Renseignez une date de début et de fin. Un État/Pourcentage si applicable. Affectez l'action. Cliquez sur « *ajouter* ». Votre événement se trouve maintenant dans la liste des événements.

#### **7.2.2. Modifier un événement**

Accédez à l'événement que vous désirez modifier par la ligne « *Liste* » dans le menu latéral gauche sous le chapeau « *Événement* ». Choisissez l'événement désiré dans la liste, cliquez sur le lien hypertexte pour ouvrir la fiche de l'événement et cliquez sur le bouton «

*Modifier* ». La fiche est maintenant éditée, et il est possible de changer des éléments.

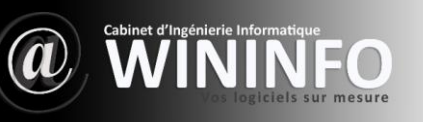

#### **7.2.3. Supprimer un événement**

Accédez à l'événement que vous désirez supprimer par la ligne « *Liste* » dans le menu latéral gauche sous le chapeau « *Événement* ». Choisissez l'événement désiré dans la liste, cliquez sur le lien hypertexte pour ouvrir la fiche de l'événement et cliquez sur le bouton « *Supprimer* ».

Répondez par l'affirmative à la question « *Êtes-vous sûr de vouloir effacer cet événement ?* ».